Installation Manual Oracle Financial Services Economic Capital Advanced Release 1.1 December 2013

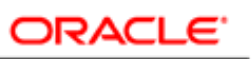

**FINANCIAL SERVICES** 

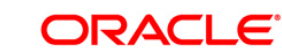

# Document Control

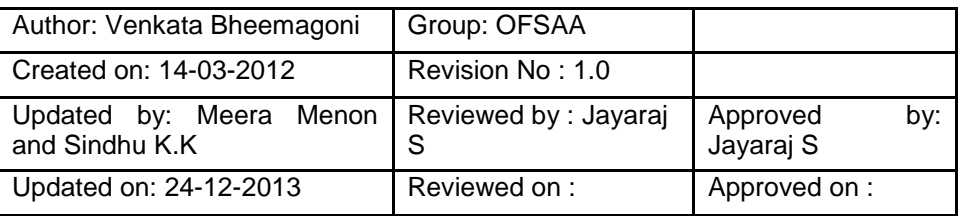

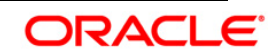

# **Table of Contents**

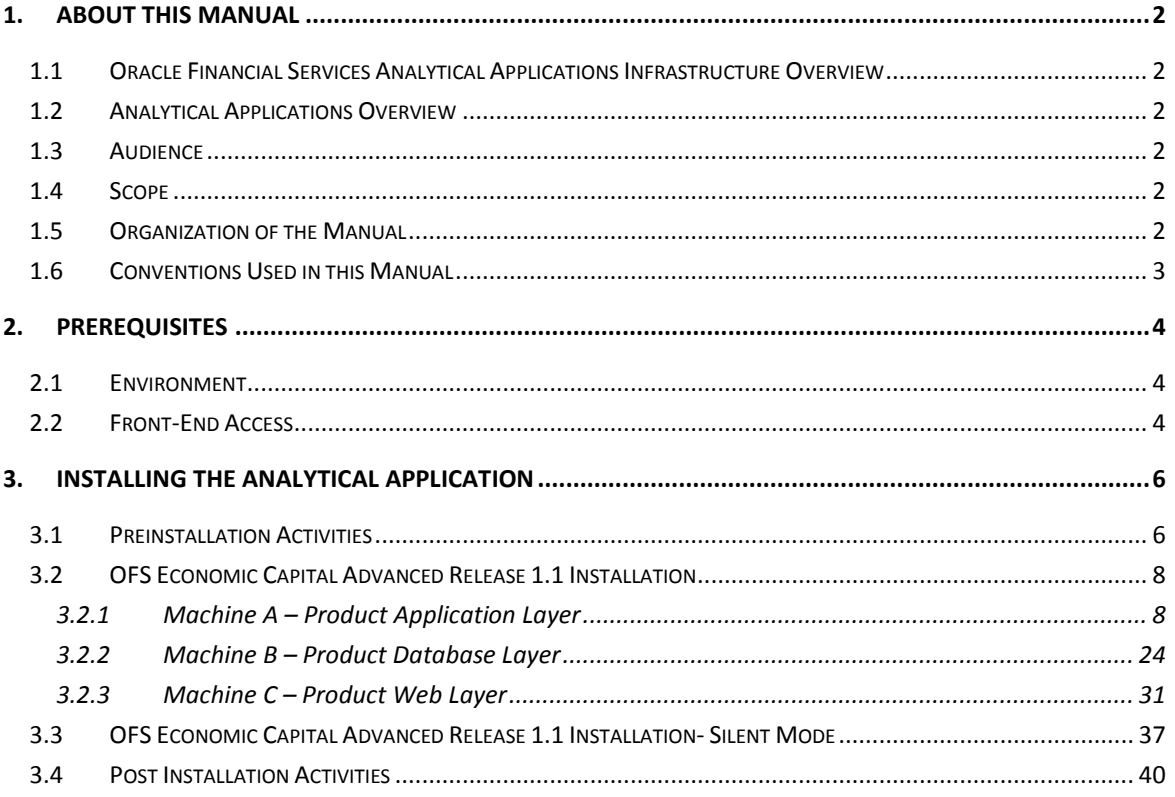

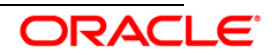

# <span id="page-3-0"></span>1. **About this Manual**

# <span id="page-3-1"></span>**1.1 Oracle Financial Services Analytical Applications Infrastructure Overview**

Oracle Financial Services Analytical Application Infrastructure (*OFSAAI*) is an analytical application platform which has been architected to be multi-tiered and open-systems compliant. OFSAAI is fully web-enabled. It's a 100% thin-client, browser-based interface with zero foot print which dramatically reduces the cost of application deployment. All OFSAAI processes, including those related to business, are metadata-driven, thereby providing a high degree of operational and usage flexibility, and a single consistent view of information to all users.

OFSAAI product suite includes a rules-framework designer engine, Unified Metadata Manager which has a semantic layer of metadata abstraction that is common over both relational and OLAP repositories.

# <span id="page-3-2"></span>**1.2 Analytical Applications Overview**

Analytical Applications like Oracle Financial Services Economic Capital Advanced are prepackaged on OFSAAI and are ready to install.

The **Oracle Financial Services Economic Capital Advanced Release 1.1** helps a firm calculate the capital level required by the bank to cover the losses within a given probability by using Economic Capital methodologies which can be applied across products, lines of business and other segments as required

# <span id="page-3-3"></span>**1.3 Audience**

This manual is meant for the OFSAAI Application System Administrator as they play an integral part in installing the Oracle Financial Services Analytical Applications.

# <span id="page-3-4"></span>**1.4 Scope**

This manual provides a step-wise instruction to install the Oracle Financial Services Economic Capital Advanced Release 1.1, in an existing OFSAAI v7.3 Platform hosted on AIX 5.3/6.1, RHEL 5.3 /5.5, OEL 5.3/5.5 or Sun Solaris 5.10 Server – Oracle 11g R2 (11.2.0.2.0) – Tomcat 7.0.19, Websphere 7.0.0.17 or Web logic 10.3.5.0– 64 bit environment-Oracle Business Intelligence Suite Enterprise Edition 11.1.1.5.0.

# <span id="page-3-5"></span>**1.5 Organization of the Manual**

The Installation Manual is organized into the following chapters:

- Prerequisites section identifies the hardware and base software environment that is required for successful installation and functioning of Oracle Financial Services Economic Capital Advanced Release 1.1.
- Installing the Application section details the pre-installation activities followed by a step-bystep instruction on the various installation options.

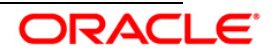

 Post Installation Activities section details the steps that are required to be performed after the successful installation of the Oracle Financial Services Economic Capital Advanced Release 1.1.

# <span id="page-4-0"></span>**1.6 Conventions Used in this Manual**

- References to sections or chapters in the manual are displayed in *Italics*.
- Screen names are displayed in the following manner:

#### **Introduction screen**

- Options and buttons are displayed in Bold.
- Notes are displayed as follows:

#### **NOTE:**

It is important that the password should be 6 characters long. If you do not adhere to this prerequisite, you will see a system message that reads **Password must be at least 6 characters long**.

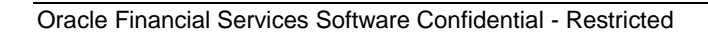

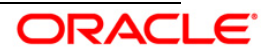

# <span id="page-5-0"></span>2. **Prerequisites**

The installation process requires certain environmental variables to be set before installing the application. *For more information on the hardware or software requirements refer to the Release Notes. For more information on environment variables to be set refer to the OFSAAI Installation Manual.*

# <span id="page-5-1"></span>**2.1 Environment**

Installation of Oracle Financial Services Economic Capital Advanced Release 1.1 requires AIX 5.3/6.1, RHEL 5.3 /5.5, OEL 5.3/5.5 or Sun Solaris 5.10 - Oracle Business Intelligence Suite Enterprise Edition 11.1.1.5.0 - Oracle 11g R2 (11.2.0.2.0) version of **Oracle Financial Services Analytical Applications Infrastructure Release 7.3** to be installed in either a single-tier or multitier environment.

It is implicit that all base software versions and patch levels required by the AIX 5.3/6.1, RHEL 5.3 /5.5, OEL 5.3/5.5 or Sun Solaris 5.10 version of Oracle Financial Services Analytical Applications Infrastructure Release 7.3 is available and adhered to.

The supported web servers are Tomcat 7.0.19, Websphere 7.0.0.17 or Web logic 10.3.5.0.

The AIX 5.3/6.1, RHEL 5.3 /5.5, OEL 5.3/5.5 or Sun Solaris 5.10 - Oracle 11g R2 (11.2.0.2.0) version of Oracle Financial Services Analytical Applications Infrastructure v7.3, once installed must be configured.

On base OFSAAI platform version 7.3, apply the latest patch set to upgrade to version 7.3.1. Also, apply the patch related to Bug 13965568 on the platform version 7.3.1.

# **NOTE:**

The Oracle Financial Services Economic Capital Advanced Release 1.1 installer download contains the Erwin XML file only, which is required for uploading the model. This file is sufficient to install the application. However, you cannot open the XML file in the ERwin data modeler tool due to which it cannot be used for any data model customizations. The ERwin file is delivered as a patch and should be downloaded separately. This file can be used for any type of customizations of the data model.

# <span id="page-5-2"></span>**2.2 Front-End Access**

- Microsoft Internet Explorer 8/9
- Microsoft Office 2003/2007
- Client Machines Windows XP SP3/Windows 7
- The screen resolutions supported are 1024\*768 and 1280\*1024
- Adobe Reader 8.0
- Java Plug-in 1.6.0 21

## **NOTE:**

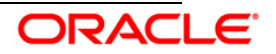

Ensure that Java Plug-in is enabled in the browser settings.

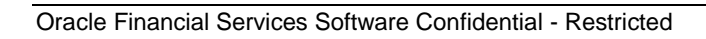

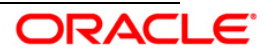

# <span id="page-7-0"></span>3. **Installing the Analytical Application**

# <span id="page-7-1"></span>**3.1 Preinstallation Activities**

The following is the preinstallation checklist to ensure the readiness to start installing Oracle Financial Services Analytical Applications:

 Oracle Financial Services Analytical Applications Infrastructure Release 7.3 must be successfully installed on AIX 5.3/6.1, RHEL 5.3 /5.5, OEL 5.3/5.5 or Sun Solaris 5.10 Server – Oracle 11g R2 (11.2.0.2.0) – Tomcat 7.0.19, Websphere 7.0.0.17, and Web logic 10.3.5.0– 64 bit environment.

# **NOTE:**

On base OFSAAI platform version 7.3, apply the latest patch set to upgrade to version 7.3.1. Also, apply the patch related to Bug 13965568 on the platform version 7.3.1.

 If the infrastructure is installed on a multitier environment, then execute the following commands in the DB Layer terminal:

```
chmod -R 777 < ftpshare folder >
```
 Navigate to the ftpshare folder and set the umask shown as follows to ensure that all the new files created have 666 file permissions.

```
cd < ftpshare folder > 
umask 0000
```
- The config and atomic schema should be of two distinct oracle database users.
- The Information Domain schema makes use of the tables from the configuration schema.To create a new infodom, execute the file "<Infrastructure Database Layer Install Directory>/config\_table\_privileges\_for\_atomic\_user.sql" from the Infrastructure config database before creating the new infodom. These Privileges should be given to Production Schema and Sandbox Schemas (essentially all the Atomic schemas).

## **NOTE:**

Ensure that FIC Server is up before executing the file

- The following grants must be given to atomic schema user:
	- **grant create session to ATOMIC\_USER**
	- **•** grant create synonym to ATOMIC\_USER
	- **•** grant create view to ATOMIC USER
	- **•** grant create sequence to ATOMIC USER
	- grant create table to ATOMIC\_USER
	- grant create procedure to ATOMIC\_USER
	- **•** grant create trigger to ATOMIC USER
	- **grant debug connect session to ATOMIC USER**

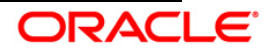

- **F** grant create any index to ATOMIC\_USER
- grant create type to ATOMIC\_USER
- Copy all the contents of the Oracle Financial Services Economic Capital Advanced Release 1.1 installer download directory to the server location (including the DataModel directory). Provide read, write and execute permission to all the files present in this directory.
- Rename the Data Model present in the Data Model directory with CREC Datamodel.xml.
- Following data model related information needs to be addressed, if any OFSAA application is installed on the existing infodom where already other OFSAA applications are installed.
	- o You have the option either to do an incremental or a sliced model upload.
	- $\circ$  If you opt for sliced model upload then, you need to ensure that all the related child tables are part of the sliced model. If not, you need to merge the data model of application which needs to be installed with the data model available in the environment, take a slice out of it and use.
	- $\circ$  If you opt for incremental model upload, then you need to merge the data model of application which needs to be installed with the data model available in the environment.
- Specify the log file path and name in the log4j.xml. Update the value attribute highlighted in the following figure:

```
<?xml version="1.0" encoding="UTF-8" ?>
<log4j:configuration 
xmlns:log4j="http://jakarta.apache.org/log4j/">
<appender name="ConfigReveleusFileAppender" 
class="org.apache.log4j.RollingFileAppender">
<param name="file" value="/<installer components copied 
directory>.installer log"/>
<param name="Append" value="true"/>
```
- Ensure the path given in the log4j.xml file has read, write or execute permission.
- **Execute the config table privileges for atomic user.sql** script in configuration schema. This file is present in the \$FIC\_HOME directory.
- Ensure FICServer is up and running before proceeding for installation.
- Execute the following commands in Atomic Schema.
	- Alter table SYS\_TBL\_MASTER modify SRC\_PROC\_SEQ NUMBER(3)
	- Alter table SYS STG JOIN MASTER modify MAP REF\_NUM NUMBER(4)
	- Alter table SYS\_TBL\_MASTER modify MAP\_REF\_NUM\_NUMBER(4)
- From SYS DBA grant select permission to config and atomic user for 'V\_\$PARAMETER' table.

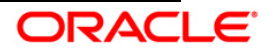

- grant select on V\_\$PARAMETER to &config\_db\_user;
- grant select on V\_\$PARAMETER to &atomic\_db\_user;
- Check for "export LDR CNTRL=MAXDATA=0x40000000" in the .profile, if present then comment it , execute the .profile then trigger the Setup.sh

# <span id="page-9-0"></span>**3.2 OFS Economic Capital Advanced Release 1.1 Installation**

The Oracle Financial Services Analytical Applications Infrastructure comprises of components that are installed in Web, Application and Database layer. Hence, if you have installed Oracle Financial Services Analytical Applications Infrastructure Release 7.3 in a multitier architecture, the Oracle Financial Services Economic Capital Advanced Release 1.1 installer must be loaded on each of the machines that host the Oracle Financial Services Analytical Applications Infrastructure tier.

For a single tier installation, the installer is required to be loaded only once on the machine that hosts all the Oracle Financial Services Analytical Applications Infrastructure tiers.

This section describes the installation process in which the three product setup components with the product are installed on separate machines as follows:

- Machine A is used to install the product Application Layer components
- Machine B is used to install product Database Layer components
- Machine C is used to install product Web Layer components

## **NOTE:**

This section holds applicable if Oracle Financial Services Analytical Applications Infrastructure Release 7.3 is installed on AIX 5.3/6.1, RHEL 5.3 /5.5, OEL 5.3/5.5 or Sun Solaris 5.10 server - Oracle 11g on separate machines A, B and C respectively.

For Silent Installation, refer to the section [Silent Installation.](#page-38-0)

# <span id="page-9-1"></span>**3.2.1 Machine A – Product Application Layer**

## **Step 1**

To begin with the Oracle Financial Services Economic Capital Advanced Release 1.1 installation, execute **Setup.sh** with the parameter GUI (GUI Installation) or SILENT (for Silent installation).

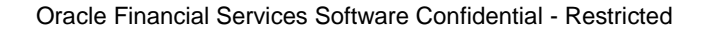

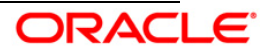

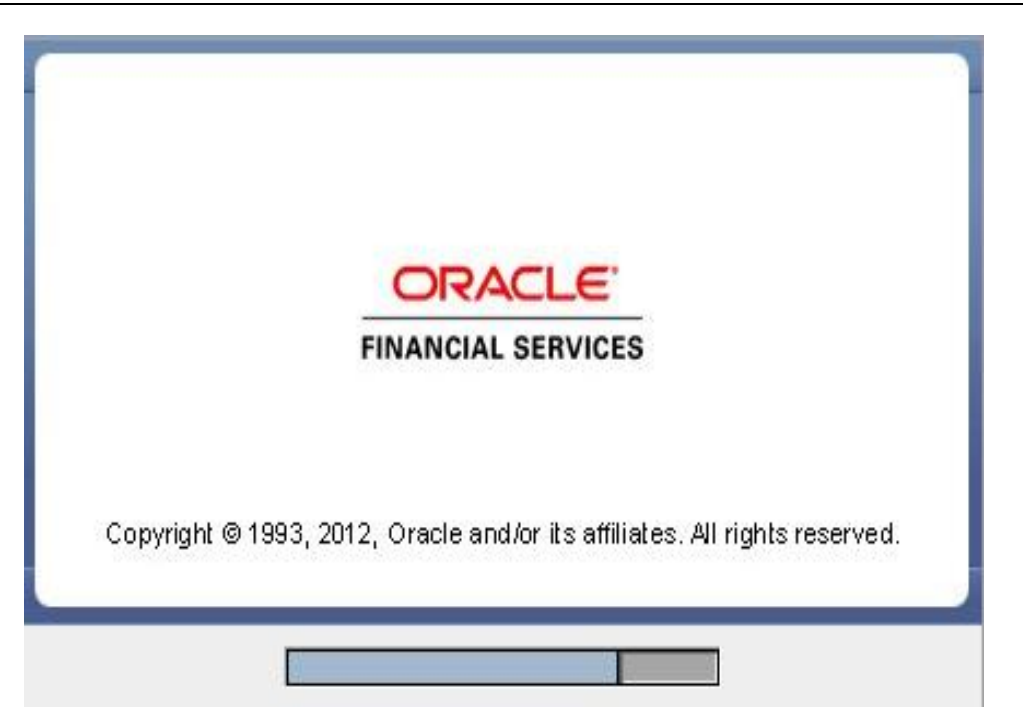

**Figure 1: Installation Splash Screen**

Upon loading the installer, the **Introduction** screen displays the prerequisites for installation. Ensure that these prerequisites are met before you proceed

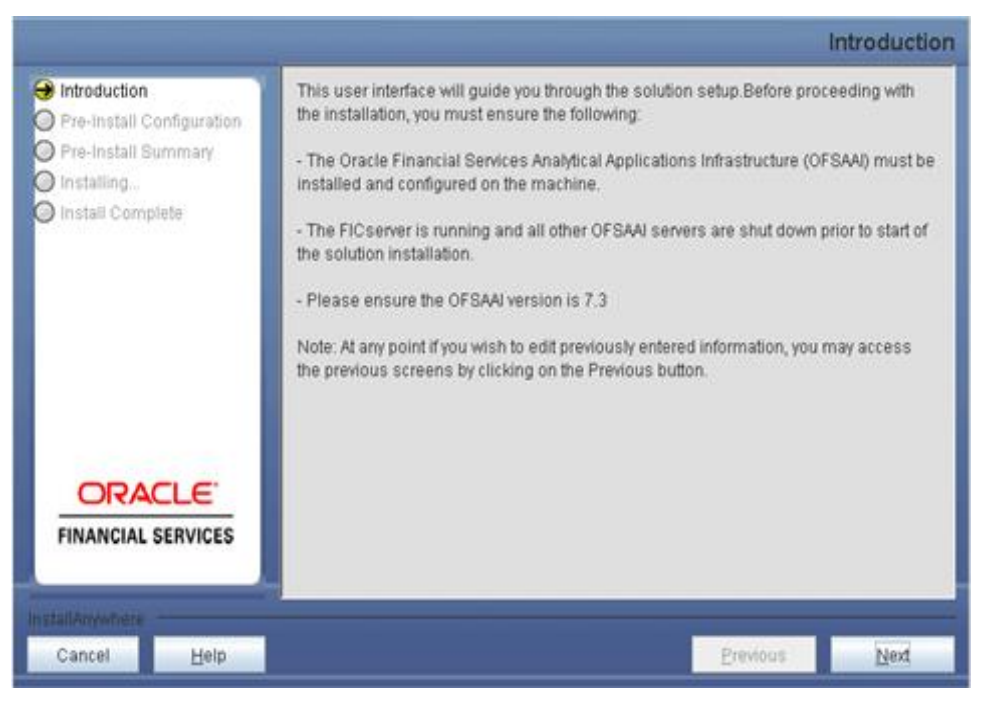

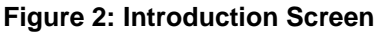

**Step 3**

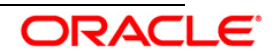

Choose the log mode for this installer.

#### **NOTE:**

Though stated in the following screenshot, if **Debug** is selected, passwords will not be printed in the log file. Check the log file in the path specified in the log4j.xml file.

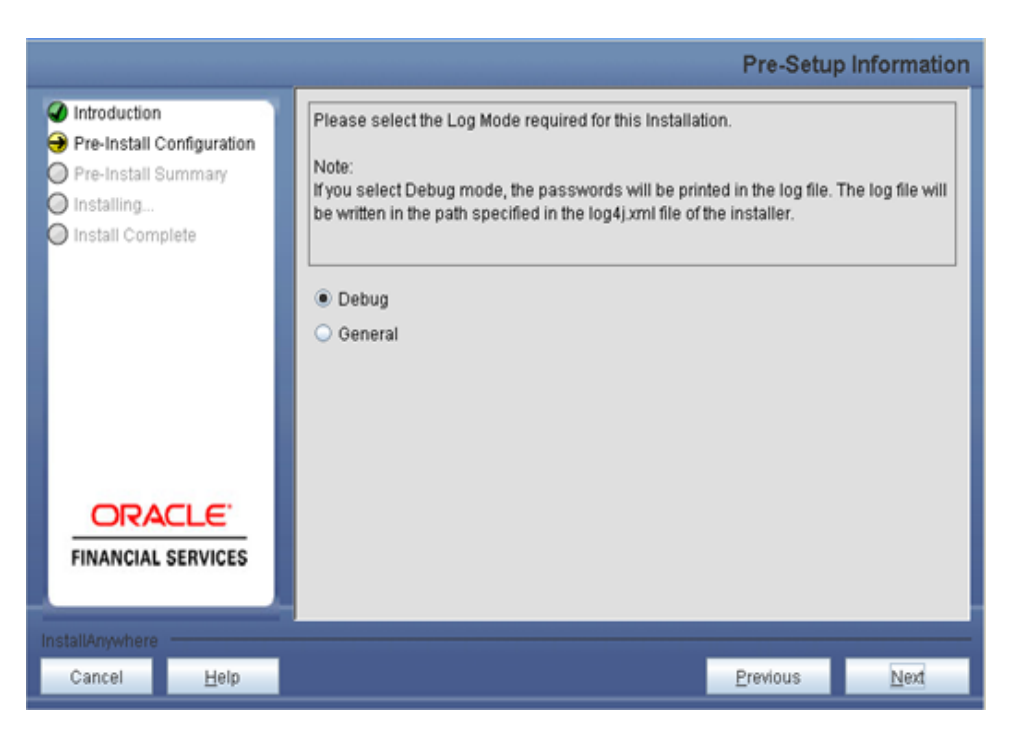

**Figure 3: Log Mode Option Screen**

## **Step 4**

Enter the 9 digit Customer Identification Number provided during the OFSAAI installation.

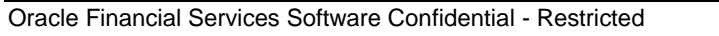

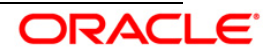

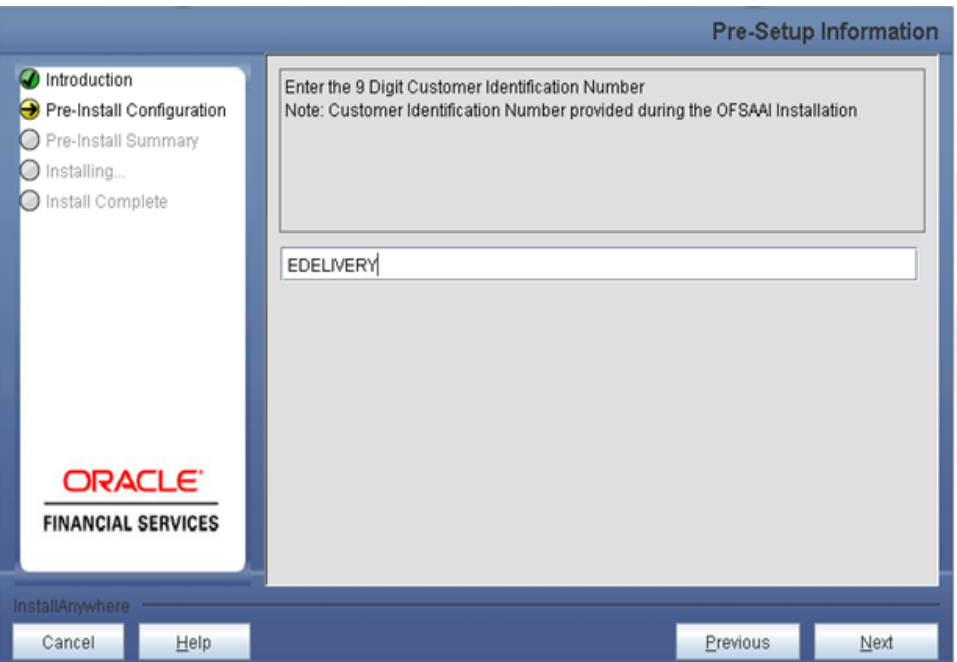

**Figure 4: Customer ID Input Screen**

Click **Next** to continue.

## **Step 5**

The **Pre Setup Information** screen requests for setup information.

Enter the OFSAAI User ID.

Select the appropriate Oracle Financial Services Analytical Applications Infrastructure layer that has been installed on the machine.

#### Example: **Application Layer**

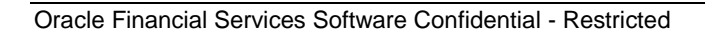

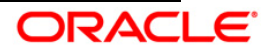

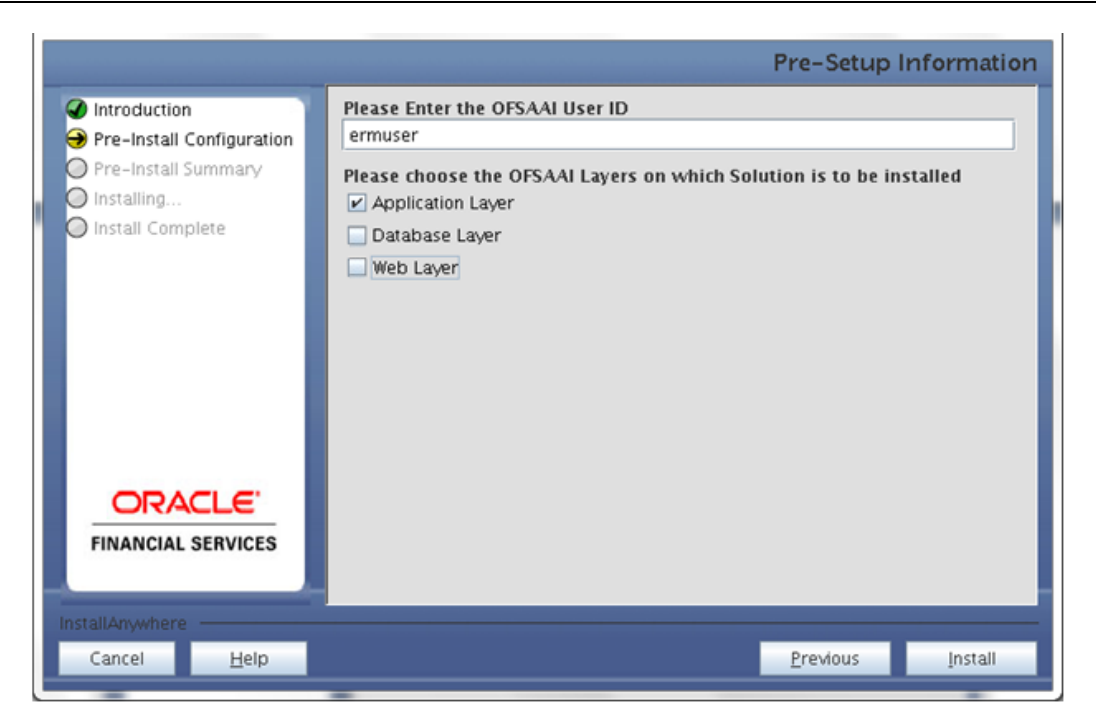

**Figure 5: Pre Setup Information Screen – Choose Layer to Install**

#### **NOTE:**

For a single-tier Oracle Financial Services Analytical Applications Infrastructure Release 7.3 installation, you must select Application Layer, Database Layer and Web layer.

For a multitier Oracle Financial Services Analytical Applications Infrastructure Release 7.3 installation, select the corresponding layer installed on the machine.

#### **Step 6**

This screen prompt seeks infromation on whether a new infodom has to be created or the existing infodom to be used for installation. Choose the desired option.

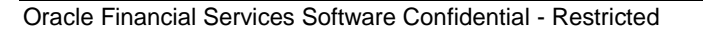

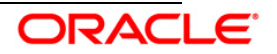

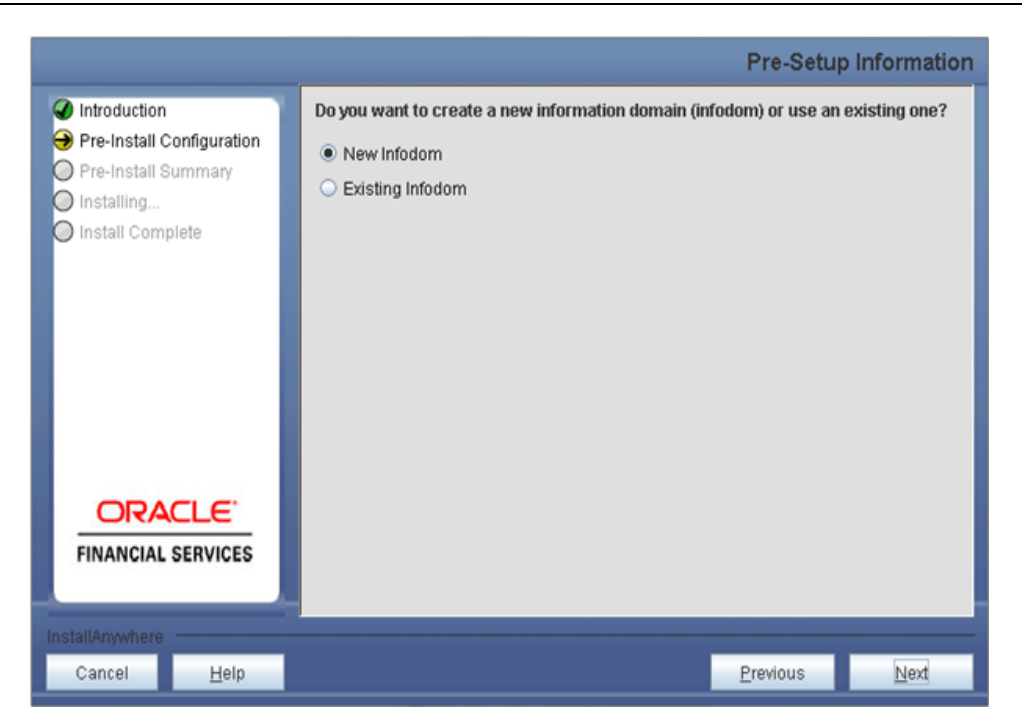

**Figure 6: Pre Setup Information Screen – Infodom type**

Click **Next** to continue. If **New Infodom** is selected then go to **Step 7** or else go to **[Step 8](#page-17-0)**.

#### **Step 7**

If the option **New Infodom** is chosen then update the following to create infodom:

**Step 7-i:**

- Specify a DB name for the new infodom. Make a TNS entry with the DB name specified in the tnsname.ora file in the oracle server.
- Enter the newly created application schema user name, password and JDBC url in relevant fields.

Click **Next** to continue.

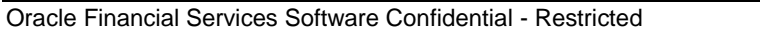

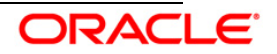

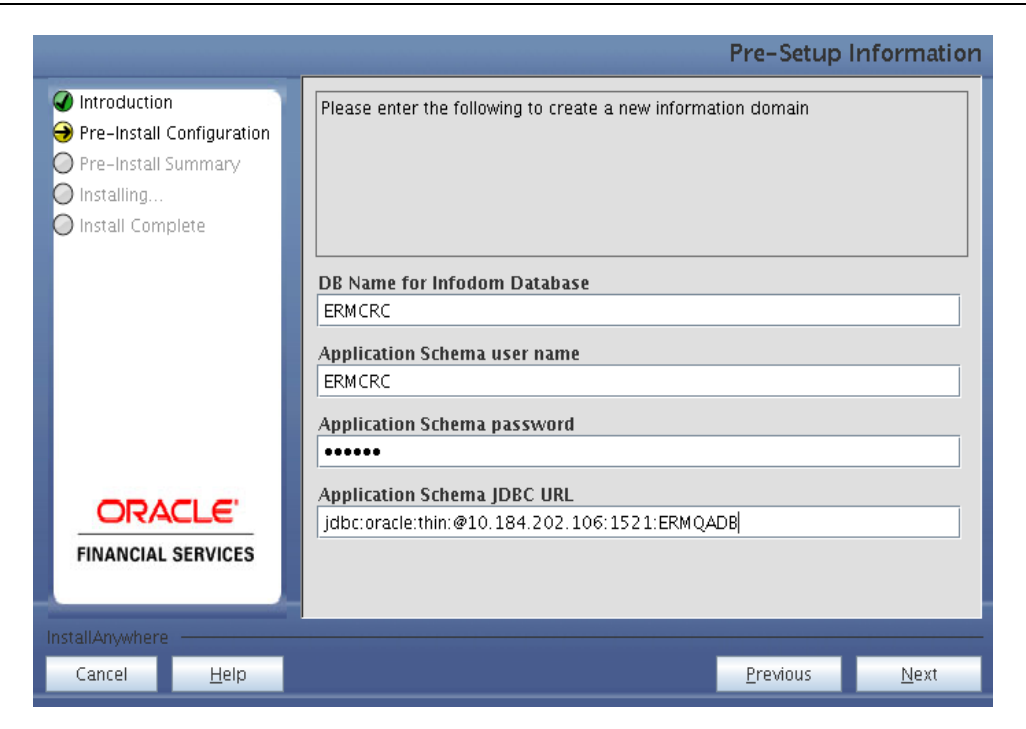

**Figure 7: Database details for the new Infodom**

## **Step 7-ii**

In the next screen prompt enter the following details:

- Specify the name and description of the new infodom to be created.
- Specify a segment name to be created.
- Specify the application server and database server log path for infodom maintenance (to be created).

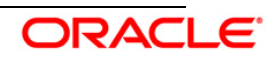

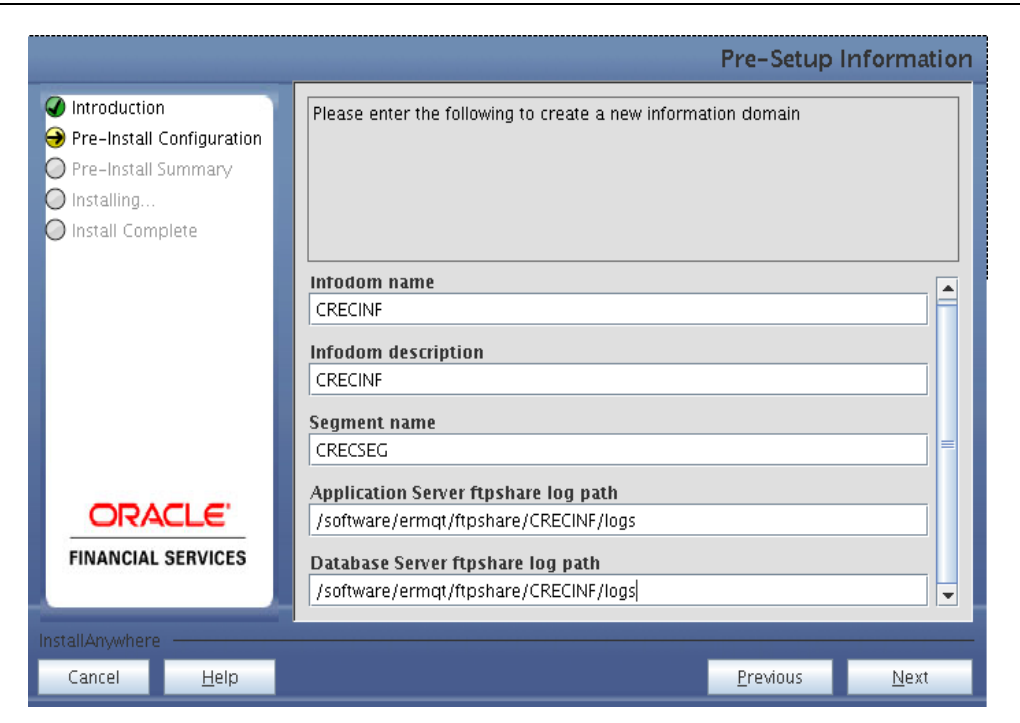

**Figure 8: Infodom details for creation of new Infodom**

## **NOTE:**

The Oracle Financial Services Analytical Applications Infrastructure user must have a role that is able to perform Add/Modify functions for Economic Capital Advanced metadata.

Click **Next** to continue. Check and verify all the details before proceeding to Step 7- iii.

## **Step 7-iii**

Click **Next** to continue with the creation of information domain.

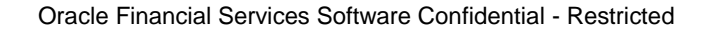

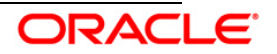

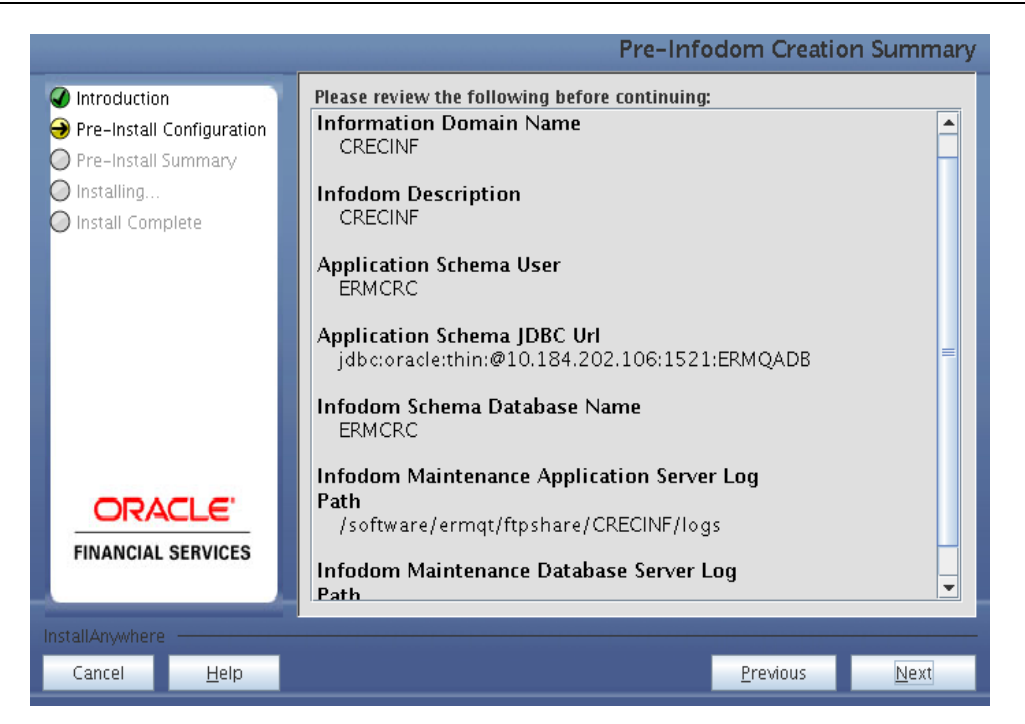

**Figure 9: Pre-infodom Creation Summary**

<span id="page-17-0"></span>If the option Existing Infodom was selected then update the following details in the screen prompt that is displayed:

#### **Step 8-i**

- Enter segment code.
- Enter the application schema's TNS name.

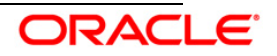

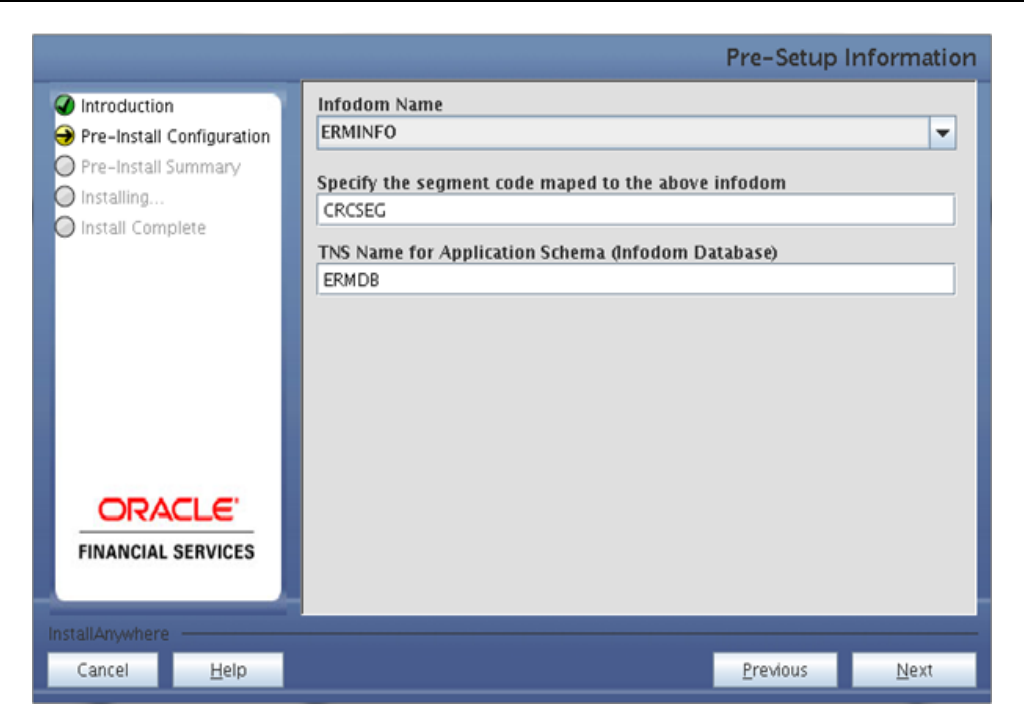

**Figure 10: Installation in Progress**

Oracle Financial Services Economic Capital Advanced Release 1.1, data model is packaged as part of the application installer and is installed as a part of the following steps, if required.

In the the following screen prompt opt for model upload process through the installer.

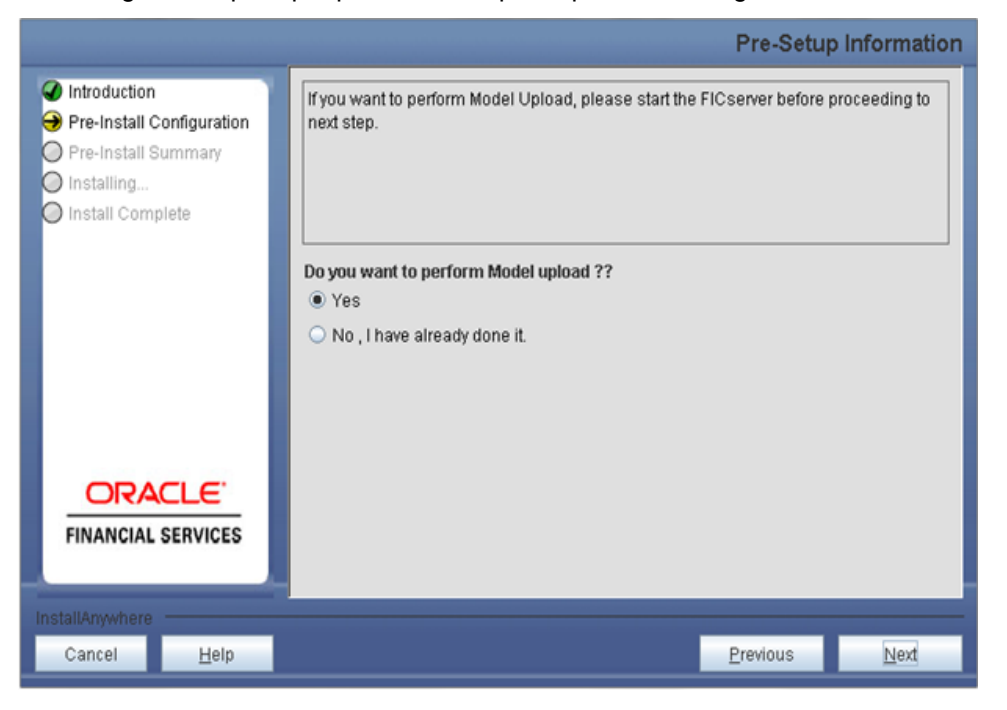

**Figure 11: Pre-Setup Information**

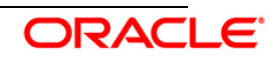

## **NOTE:**

If **Yes** is selected for Data model upload then copy the .xml to a specific folder and rename the file.

Clicking **No** implies that the Oracle Financial Services Economic Capital Advanced model is already uploaded. To proceed with the application model upload process as part of the installation click **Yes**. Click **Next** to proceed.

If you select **No** go to **[Step 12](#page-20-0)** or else go to **Step 10**.

## **Step – 10**

In the following screen prompt choose whether the released version of the datamodel or the customized datamodel is to be uploaded.

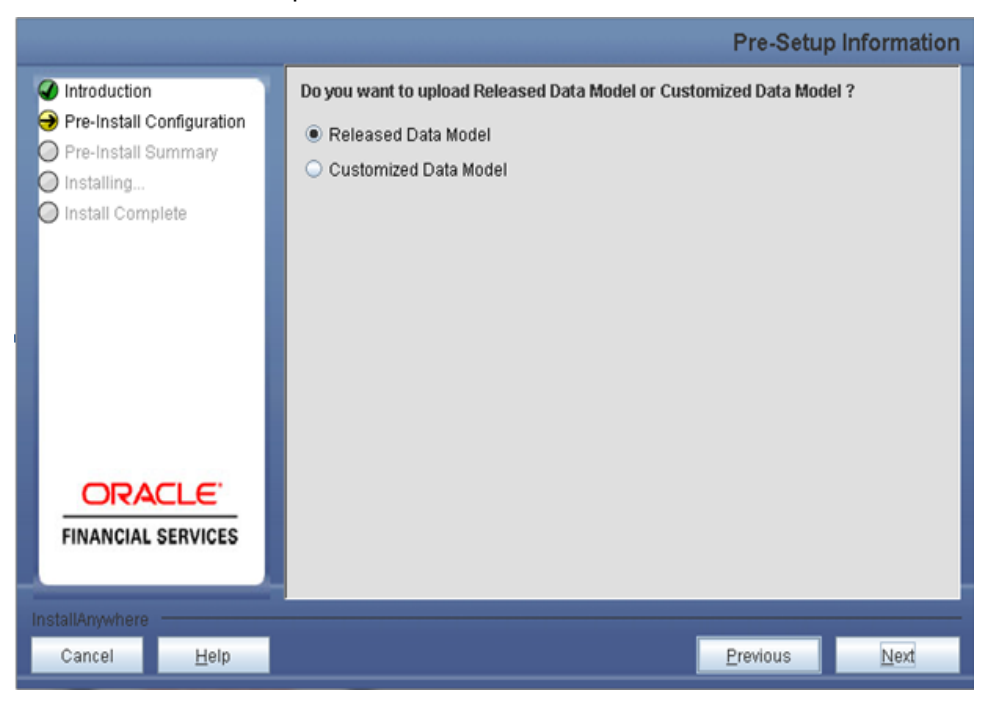

**Figure 12: Pre – Setup information**

If **Released Data Model** option is selected, then the installer uploads the Oracle Financial Services Economic Capital Advanced Release 1.1 data model.

If **Customized Data Model** option is selected, then the installer allows you to select the data model. Choose the desired option.

If **Released Data Model** is selected go to **[Step 12](#page-20-0)** or else go to **Step 11**.

Click **Next** to proceed.

## **Step – 11**

If the **Customized Data Model** is selected then the following screen prompt is displayed where you can select the customized data model located in the machine.

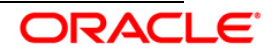

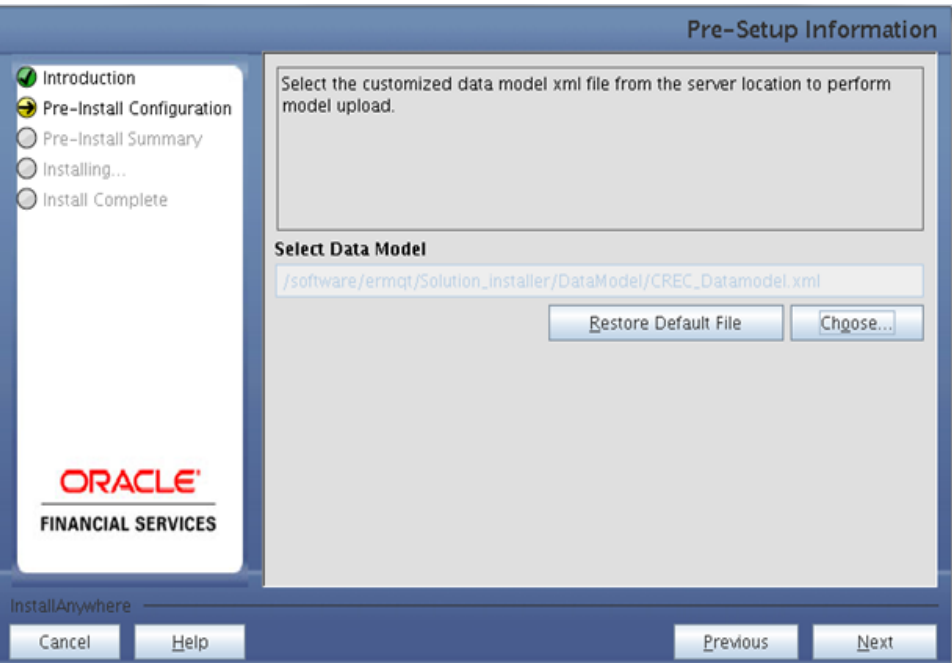

**Figure 13: Pre – Setup information**

#### **NOTE:**

The data model .XML file should be available in the server. If the installation is being performed on an existing information domain, the data model to be selected in this screen prompt should be merged with the data model that was previously uploaded in the information domain.

If the installation is performed on a new information domain, data model that is either customized or merged with other data models can be selected in this panel.

## <span id="page-20-0"></span>**Step – 12**

The following screen prompt displays the premodel upload details:

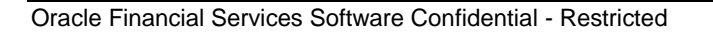

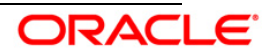

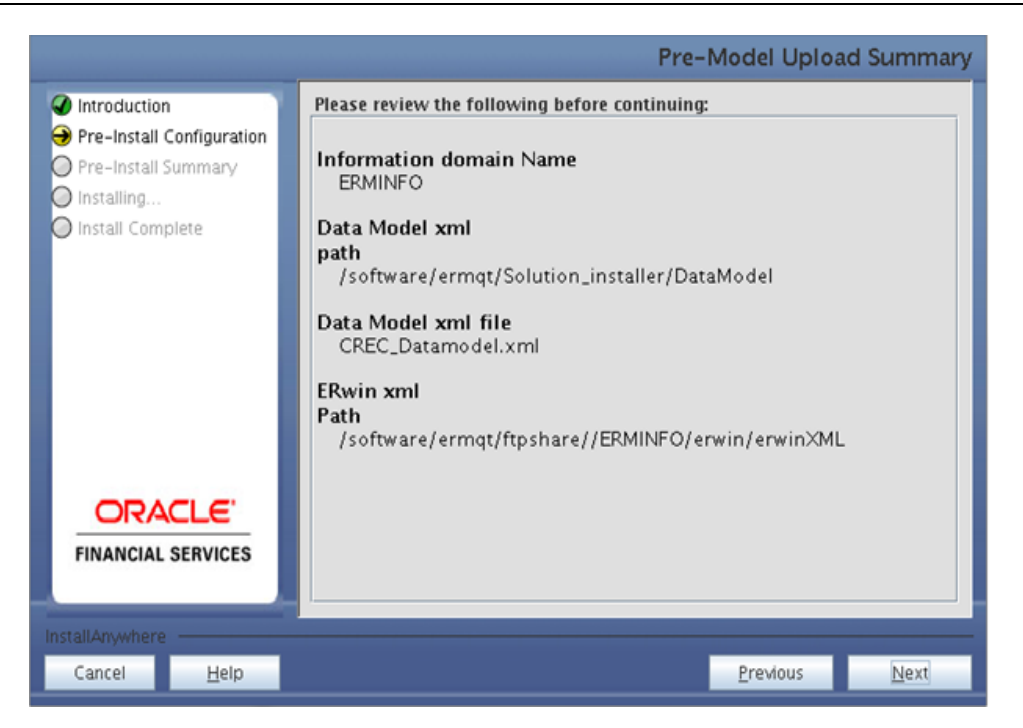

**Figure 14: Pre – Model Upload Summary**

- 1. Verify the details before proceeding to the next step.
- 2. Click **Next** to proceed with model upload.

The time taken for the process of model upload is dependent on the size of the data model and available physical memory in the environment. Till the process is complete no further action can be taken. Also, this step cannot be rolled back.

If the model upload fails, then a pop-up message with relevant errors and the log file path is displayed. Review the errors and take relevant action. After resolution, navigate through to the previous screen and proceed with the steps mentioned above.

#### **NOTE:**

Some of the common errors are:

• Insufficient heap memory on the client machine.

#### **Possible reason/resolution:**

The java memory settings in reveleusstartup.sh located in \$FIC\_APP\_HOME/common/FICServer/bin directory should be increased.

Error while getting the Erwin File path.

#### **Possible reason/resolution:**

Restart the FICServer.

**•** Error in Upload Operation

#### **Possible reason/resolution:**

FAILED WHILE SUPER CATEGORY - SUB CATEGORY RELATIONS HANDLINGDELETING.

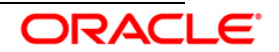

Incorrect Erwin.xsl file version in \$FIC\_APP\_HOME/common/FICServer/conf directory.

# **Step 13**

Enter the following information to create a sandbox domain:

#### **Step 13-i:**

- Specify a DB name for the new sandbox. Make a TNS entry with the DB name specified in the tnsname.ora file in the oracle server.
- **Note**: OFS Economic Capital Advanced Release 1.1 consists of 3 types of Sandbox Infodoms (Securitization, Non Securitization, and Cash Flow infodom). Steps 13-i, 13-ii, and 14 have to be repeated to create each Sandbox Infodom with the new DB name.
	- Enter the newly created application schema user name, password and JDBC url in relevant fields.

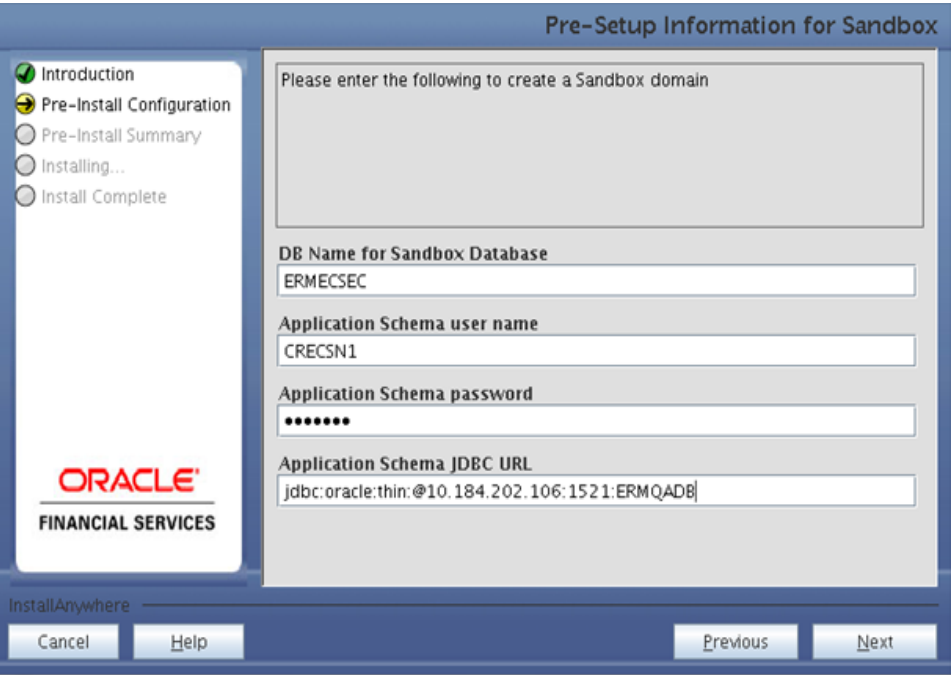

**Figure 15: Sandbox Creation**

## **Step 13-ii**

In the next screen prompt enter the following details:

- Specify the name and description of the new sandbox to be created.
- Specify a segment name to be created.
- Specify the application server and database server log path for sandbox maintenance (to be created).

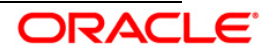

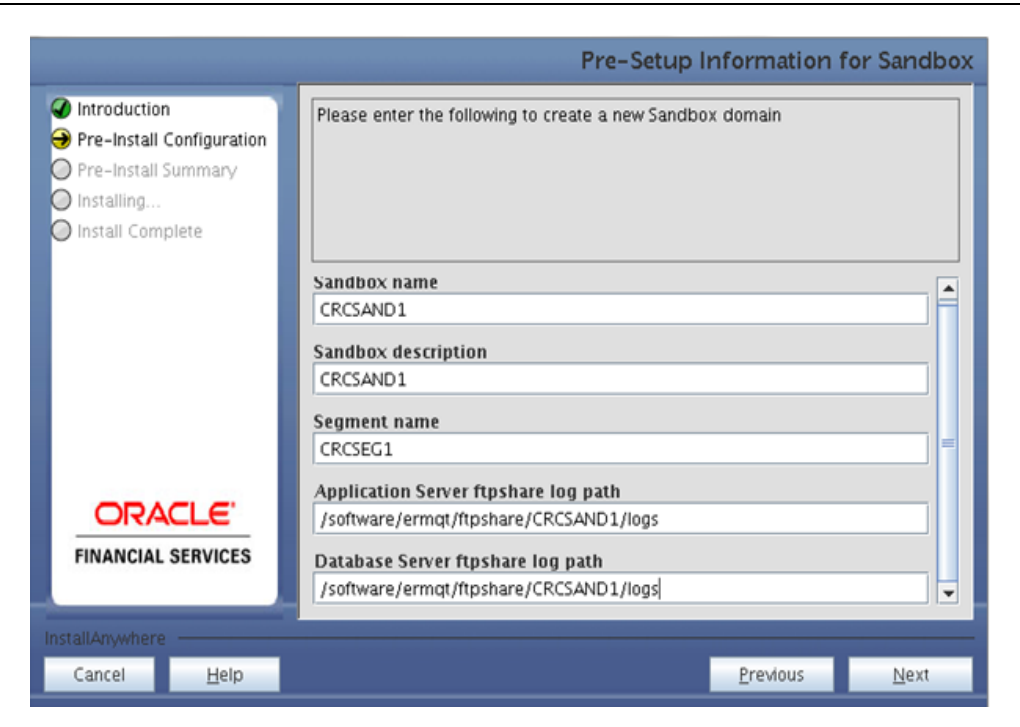

**Figure 16: Sandbox Creation**

Click **Next** to continue with the creation of the Sandbox Domain.

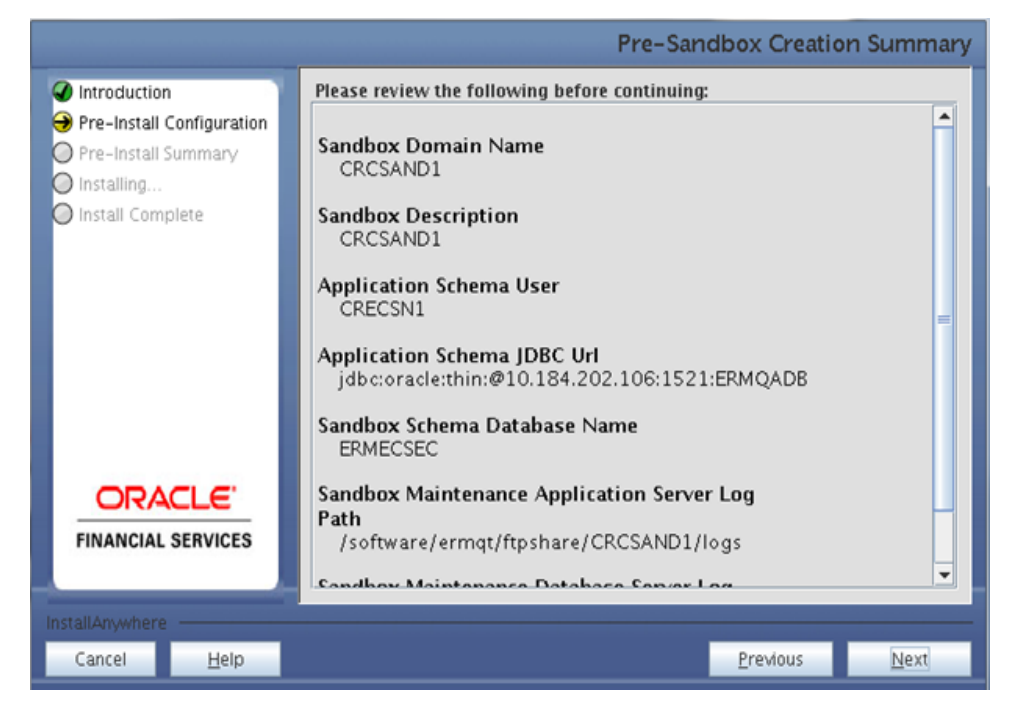

**Figure 17: Sandbox Creation Summary**

#### **Step 15**

This screen prompt displays all the preinstallation summary. Verify all details and click **Install** to

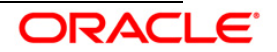

proceed.

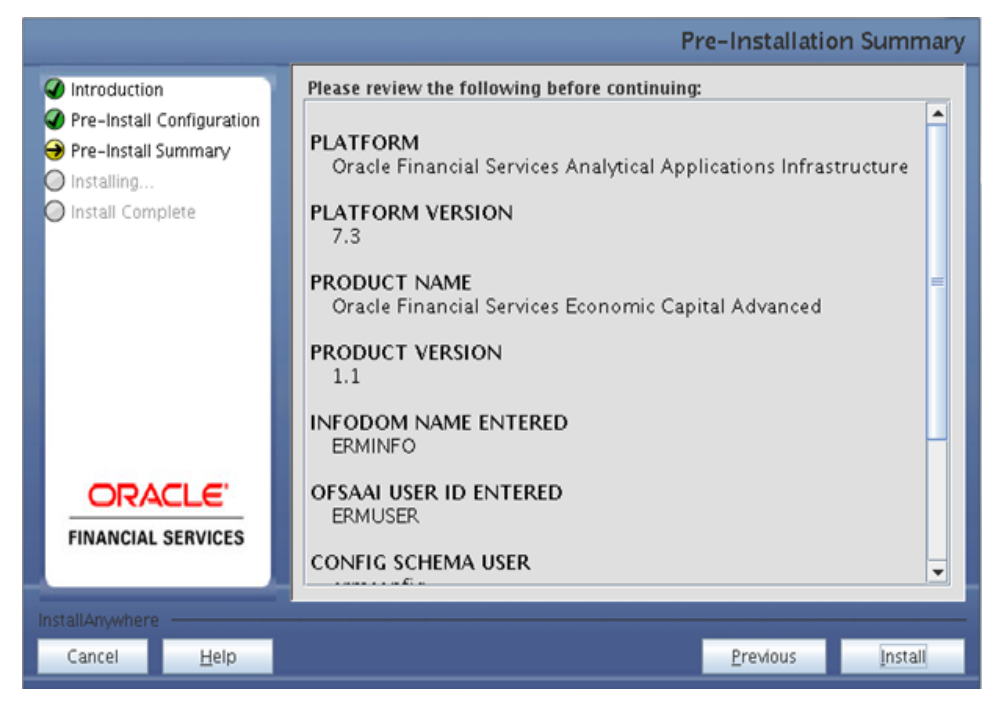

**Figure 18: Pre – Install Summary**

## **Step 16**

This screen prompt displays the installation process. To proceed further, wait for the installation to be completed.

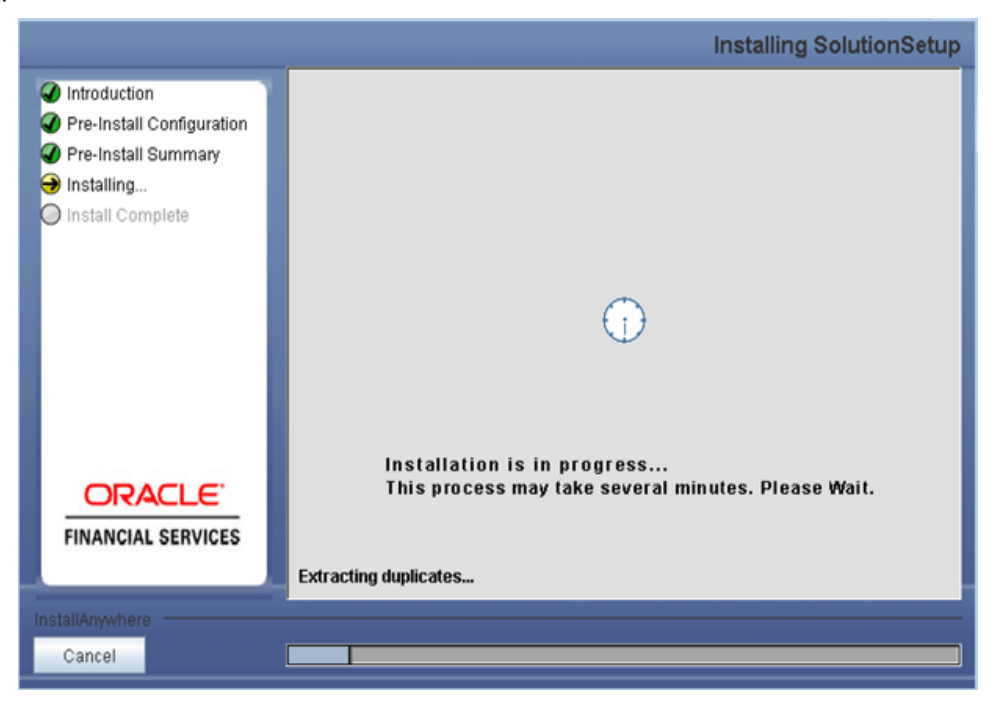

**Figure 19: Installation is in progress**

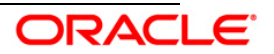

The following screen prompt displays the completion of installation of the Oracle Financial Services Economic Capital Advanced Release 1.1 Setup. Click **Done** to exit.

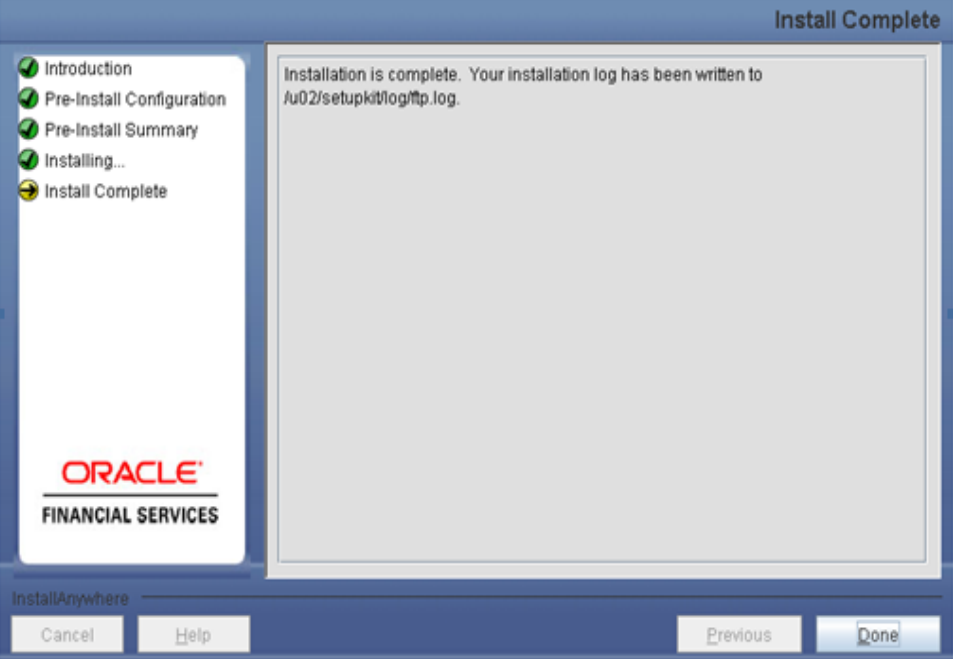

**Figure 20: Installation Complete**

# <span id="page-25-0"></span>**3.2.2 Machine B – Product Database Layer**

#### **Step 1**

To begin with the Oracle Financial Services Economic Capital Advanced Release 1.1 installation, execute **Setup.sh** with the parameter GUI (GUI Installation) or SILENT (for Silent installation).

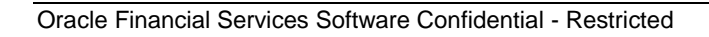

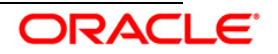

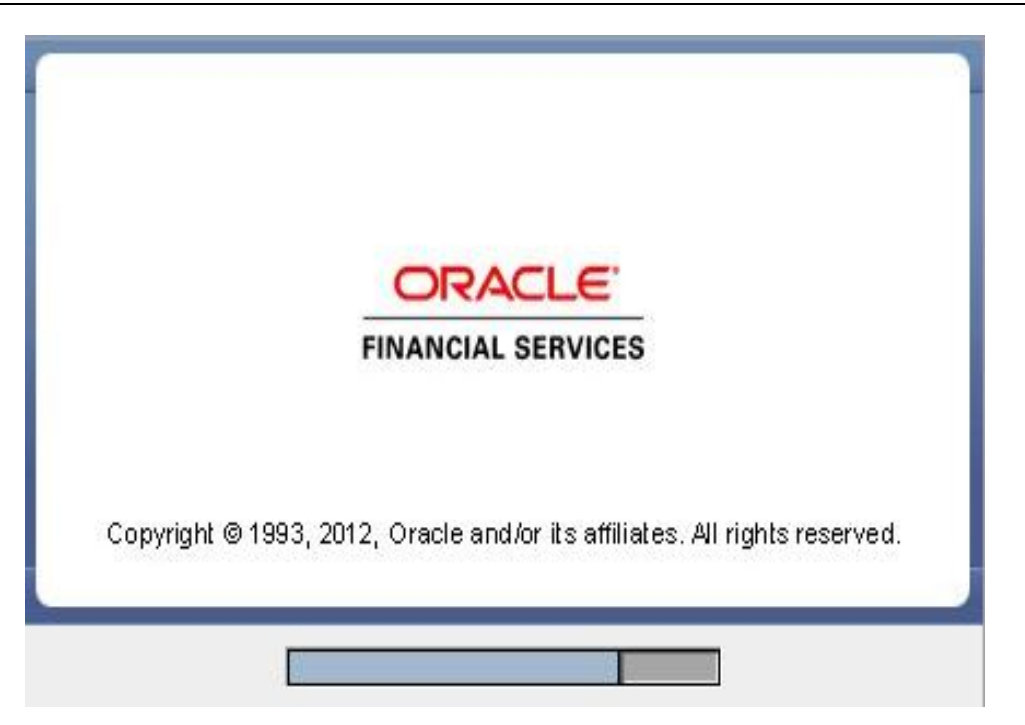

**Figure 21: Installation Splash Screen**

Upon loading the installer, the **Introduction** screen displays the prerequisites for installation. Ensure that these prerequisites are met before you proceed.

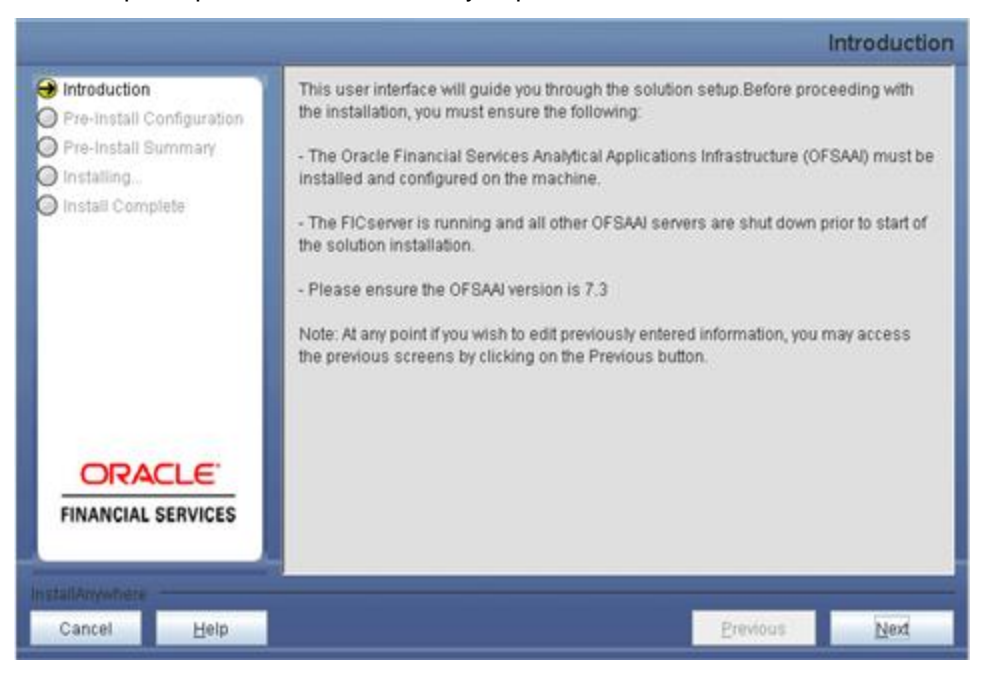

**Figure 22: Introduction Screen**

# **Step 3**

Choose the log mode for this installer.

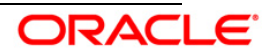

## **NOTE:**

Though stated in the following screenshot, if **Debug** is selected, passwords will not be printed in the log file.

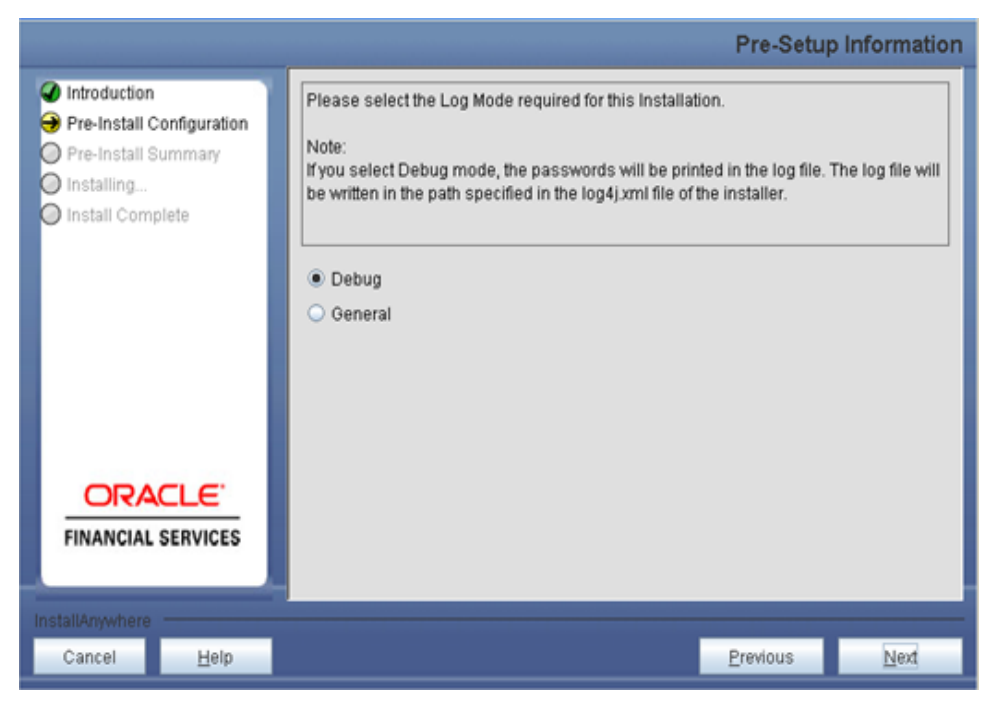

**Figure 23: Log Mode Option Screen**

#### **Step 4**

Enter the 9 digit Customer Identification number provided during the OFSAAI installation.

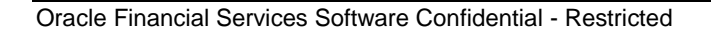

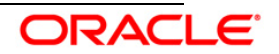

![](_page_28_Picture_53.jpeg)

**Figure 24: Customer ID Input Screen**

Click **Next** to continue.

#### **Step 5**

The **Pre Setup Information** screen requests for setup information.

Enter the OFSAAI User ID.

Select the appropriate Oracle Financial Services Analytical Applications Infrastructure layer that has been installed on the machine.

#### Example: **Database Layer**

![](_page_28_Picture_9.jpeg)

![](_page_28_Picture_10.jpeg)

![](_page_29_Picture_1.jpeg)

![](_page_29_Figure_2.jpeg)

## **NOTE:**

For a single-tier Oracle Financial Services Analytical Applications Infrastructure Release 7.3 installation, you must select Application Layer, Database Layer and Web layer.

For a multitier Oracle Financial Services Analytical Applications Infrastructure Release 7.3 installation, select the corresponding layer installed on the machine.

## **Step 6**

Select the infodom from list of infodoms present in the setup, enter segment code and enter the application schema's TNS name in the following screen prompt.

![](_page_29_Picture_8.jpeg)

![](_page_29_Picture_9.jpeg)

![](_page_30_Picture_1.jpeg)

![](_page_30_Figure_2.jpeg)

This screen prompt summarizes the preinstallation details. Verify all the details and proceed.

Click **Install** to proceed.

![](_page_30_Picture_6.jpeg)

**Figure 27: Pre – Install Summary**

![](_page_30_Picture_9.jpeg)

This screen prompt displays the installation process. Wait till the installation is complete.

![](_page_31_Picture_3.jpeg)

**Figure 28: Installation is in progress**

## **Step 9**

The following screen prompt displays the completion of installation of the Oracle Financial Services Economic Capital Advanced Release 1.1 setup.

Click **Done** to exit.

![](_page_31_Picture_9.jpeg)

![](_page_32_Picture_57.jpeg)

**Figure 29: Installation Complete**

# <span id="page-32-0"></span>**3.2.3 Machine C – Product Web Layer**

## **Step 1**

To begin with the Oracle Financial Services Economic Capital Advanced Release 1.1 installation, execute **Setup.sh** with the parameter GUI (GUI Installation) or SILENT (for Silent installation).

![](_page_32_Picture_6.jpeg)

**Figure 30: Installation Splash Screen**

![](_page_32_Picture_9.jpeg)

Upon loading the installer, the **Introduction** screen will display the prerequisites for installation. Ensure that these prerequisites are met before you proceed.

![](_page_33_Picture_3.jpeg)

**Figure 31: Introduction Screen** 

## **Step 3**

Choose the log mode for this installer.

## **NOTE:**

Though stated in the following screenshot, if **Debug** is selected, passwords will not be printed in the log file.

![](_page_33_Picture_9.jpeg)

![](_page_33_Picture_10.jpeg)

![](_page_34_Picture_1.jpeg)

**Figure 32: Log Mode Option Screen**

Enter the 9 digit Customer Identification number provided during the OFSAAI installation.

![](_page_34_Picture_61.jpeg)

**Figure 33: Customer ID Input Screen**

Click **Next** to continue.

![](_page_34_Picture_8.jpeg)

![](_page_34_Picture_9.jpeg)

The **Pre Setup Information** screen requests for setup information.

Enter the OFSAAI User ID.

Select the appropriate Oracle Financial Services Analytical Applications Infrastructure layer that has been installed on the machine.

Example: **Web Layer**

![](_page_35_Picture_6.jpeg)

**Figure 34: Pre Setup Information Screen – Choose Layer to Install**

## **NOTE**

For a single-tier Oracle Financial Services Analytical Applications Infrastructure Release 7.3 installation, you must select Application Layer, Database Layer and Web layer.

For a multitier Oracle Financial Services Analytical Applications Infrastructure Release 7.3 installation, select the corresponding layer installed on the machine.

#### **Step 6**

Select the infodom from list of infodoms present in the setup, enter segment code and enter the application schema's TNS name in the following screen prompt.

![](_page_35_Picture_14.jpeg)

![](_page_36_Picture_1.jpeg)

![](_page_36_Figure_2.jpeg)

This screen prompt summarizes the preinstallation details. Verify all the details and proceed.

Click **Install** to proceed.

![](_page_36_Picture_6.jpeg)

**Figure 36: Pre – Install Summary**

![](_page_36_Picture_9.jpeg)

This screen prompt displays the installation process. Wait till the installation is complete.

![](_page_37_Picture_3.jpeg)

**Figure 37: Installation is in progress**

## **Step 9**

The following screen prompt displays the completion of installation of the Oracle Financial Services Economic Capital Advanced Release 1.1 setup. Click **Done** to exit.

![](_page_37_Picture_8.jpeg)

![](_page_38_Picture_190.jpeg)

**Figure 38: Installation Complete**

# <span id="page-38-0"></span>**3.3 OFS Economic Capital Advanced Release 1.1 Installation- Silent Mode**

Silent installation is achieved through a properties file [silent.properties] that must be updated with proper values, before attempting to install using the silent mode.

- Copy the setup.sh, setup.bin, silent.properties, and silent.jar to the layer(s) in which the installation has to be done.
- Edit the file "Silent.properties" and specify the parameters as per the requirements.
- Execute Setup.sh with command line argument as SILENT, that is, **Setup.sh SILENT**, to start the installer

![](_page_38_Picture_191.jpeg)

The following table lists all the properties that need to be specified:

![](_page_38_Picture_11.jpeg)

![](_page_39_Picture_391.jpeg)

![](_page_39_Picture_3.jpeg)

![](_page_40_Picture_465.jpeg)

![](_page_40_Picture_3.jpeg)

![](_page_41_Picture_329.jpeg)

# <span id="page-41-0"></span>**3.4 Post Installation Activities**

## **OFSAAI Server Memory Configuration**

The OFSAAI Application Server is started using reveleusstartup.sh. This file can be edited for setting customized memory settings, garbage collector settings depending on the available hardware configuration. You are requested to contact OFSAAI Support at <https://flexsupp.iflexsolutions.com/> for guidance in altering the memory settings.

Once the installation of Oracle Financial Services Economic Capital Advanced Release 1.1 Application is completed, refer to the following activities:

• The following tag should be added manually in web.xml if not already present in web.xml.

```
 <resource-ref>
 <description>DB Connection <Infodom_Name></description>
<res-ref-name>jdbc/<infodom_name></res-ref-name>
 <res-type>javax.sql.DataSource</res-type>
```
![](_page_41_Picture_9.jpeg)

```
 <res-auth>Container</res-auth>
 </resource-ref>
```
- Create a connection pool in the infodom. *For more information refer to the OFSAAI 7.3 platform installation manual.*
- Map the domain segment names to a User Group manually.
- Map the sandbox segment names to a user group manually.
- Check for "export LDR CNTRL=MAXDATA=0x40000000" in the .profile. If already commented as per pre-installation activity then uncomment it.
- Create and deploy the war file into webserver. *For more information on deploying the war file refer the OFSAAI v7.3 Installation manual.*
- Start all OFSAAI Servers.
- Copy the dynamic Services.xml, Dynamic services.dtd, Lookupservices.xml and lookup.dtd from the \$FIC\_HOME/conf of app layer to ficdb/conf of the db layer.
- Start the web server after deployment.
- Refer Starting OFSAAI Servers in the Installation Guide for assistance in starting the servers.
- Map the role "CREC", to the user to access the Economic Capital Link.
- Re-save all the Hierarchies and the other metadata in OFSAAI.
- Recompile all the Functions, procedures and views.
- The log for resaving hierarchies can be found under \$FIC\_APP\_HOME/common/FICServer/logs/ResaveLog.log

#### **NOTE:**

Ignore the following error in the log:

*ORA-00001: unique constraint (ERMATOM.PK\_REV\_BIHIER) violated.*

 *ORA-00955 name is already used by an existing object.*

The Oracle Financial Services Economic Capital Advanced Release 1.1 Application is now ready to be used.

#### **NOTE:**

Creation of ETL application ECPROD is performed by the installer.

Creation of the ETL data sources ECOCAP, pointing to the respective production infodom atomic databases to hold the T2T Definitions, is performed by the installer.

Mapping of data source ECOCAP to ECPROD application is performed by the installer.

If you encounter any problems during setup, please contact OFSAA Support at <https://flexsupp.iflexsolutions.com/>

![](_page_42_Picture_26.jpeg)

![](_page_43_Picture_1.jpeg)

Installation Manual December 2013 Oracle Financial Services Economic Capital Advanced, Release 1.1 Oracle Corporation World Headquarters 500 Oracle Parkway Redwood Shores, CA 94065 U.S.A.

Worldwide Inquiries: Phone: +1.650.506.7000 Fax: +1.650.506.7200 <http://www.oracle.com/us/industries/financial-services/index.html>

Copyright © 2012 Oracle Financial Services Software Limited. All rights reserved.

No part of this work may be reproduced, stored in a retrieval system, adopted or transmitted in any form or by any means, electronic, mechanical, photographic, graphic, optic recording or otherwise, translated in any language or computer language, without the prior written permission of Oracle Financial Services Software<br>Limited.

Due care has been taken to make this Installation Manual and accompanying software package as accurate as possible. However, Oracle Financial Services<br>Software Limited makes no representation or warranties with respect to the right to alter, modify or otherwise change in any manner the content hereof, without obligation of Oracle Financial Services Software Limited to notify any person of such revision or changes.

All company and product names are trademarks of the respective companies with which they are associated.

![](_page_43_Picture_9.jpeg)